## **Translate**

With this feature, it is possible to translate single words or short phrases by using bilingual dictionaries.

## **START TRANSLATE**

- Click the **Review Tab**.
- In the **Language Group**, click the **Translate** button.

or

- Right-click anywhere in the document and then click **Translate** on the shortcut menu.
- A list of **Translate** options will display.

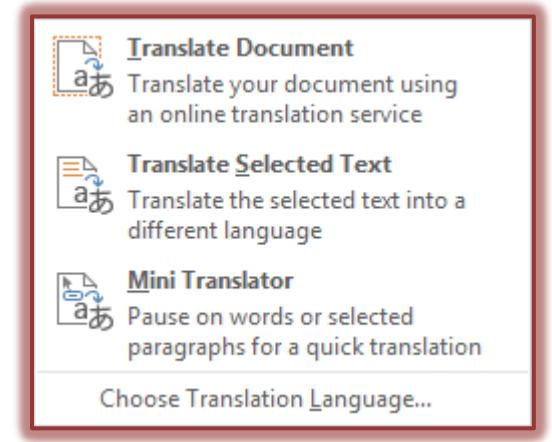

## **TRANSLATE DOCUMENT**

The **Translation Language Options** window will display.

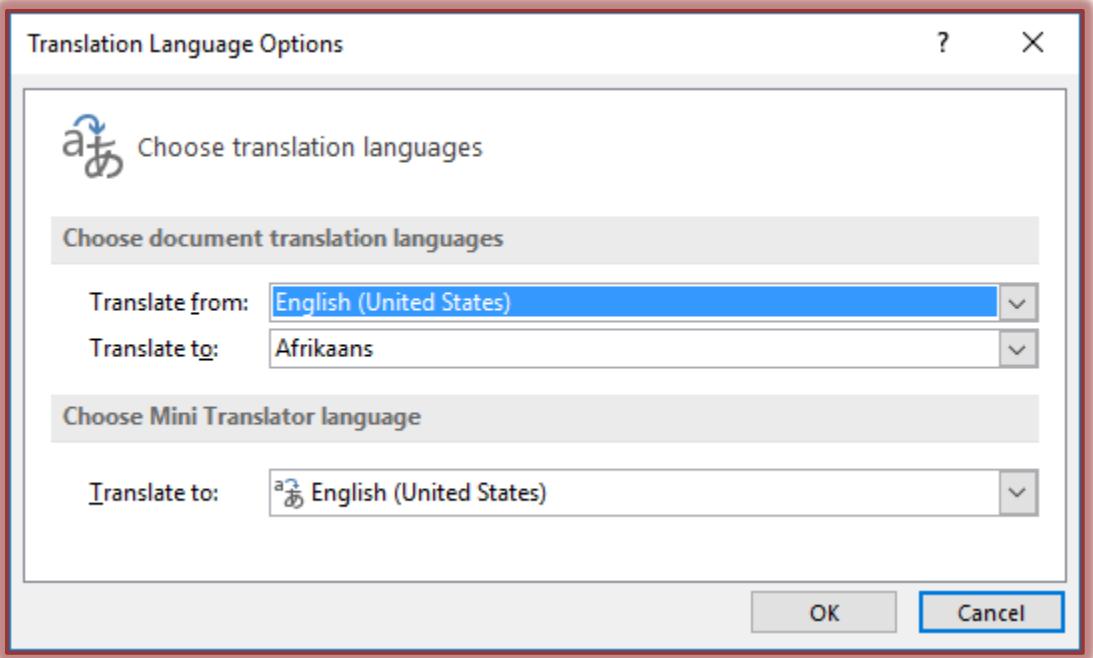

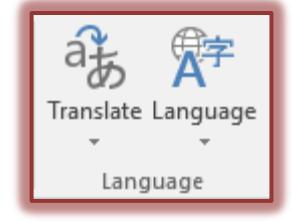

- The first time **Translation Services** is used:
	- The **Bilingual Dictionaries** will have to be installed.
	- The **Translation Service** will have to be enabled.
- Select the options for the translation.
- Click **OK** to complete the process.
- The message shown in the illustration below will appear.

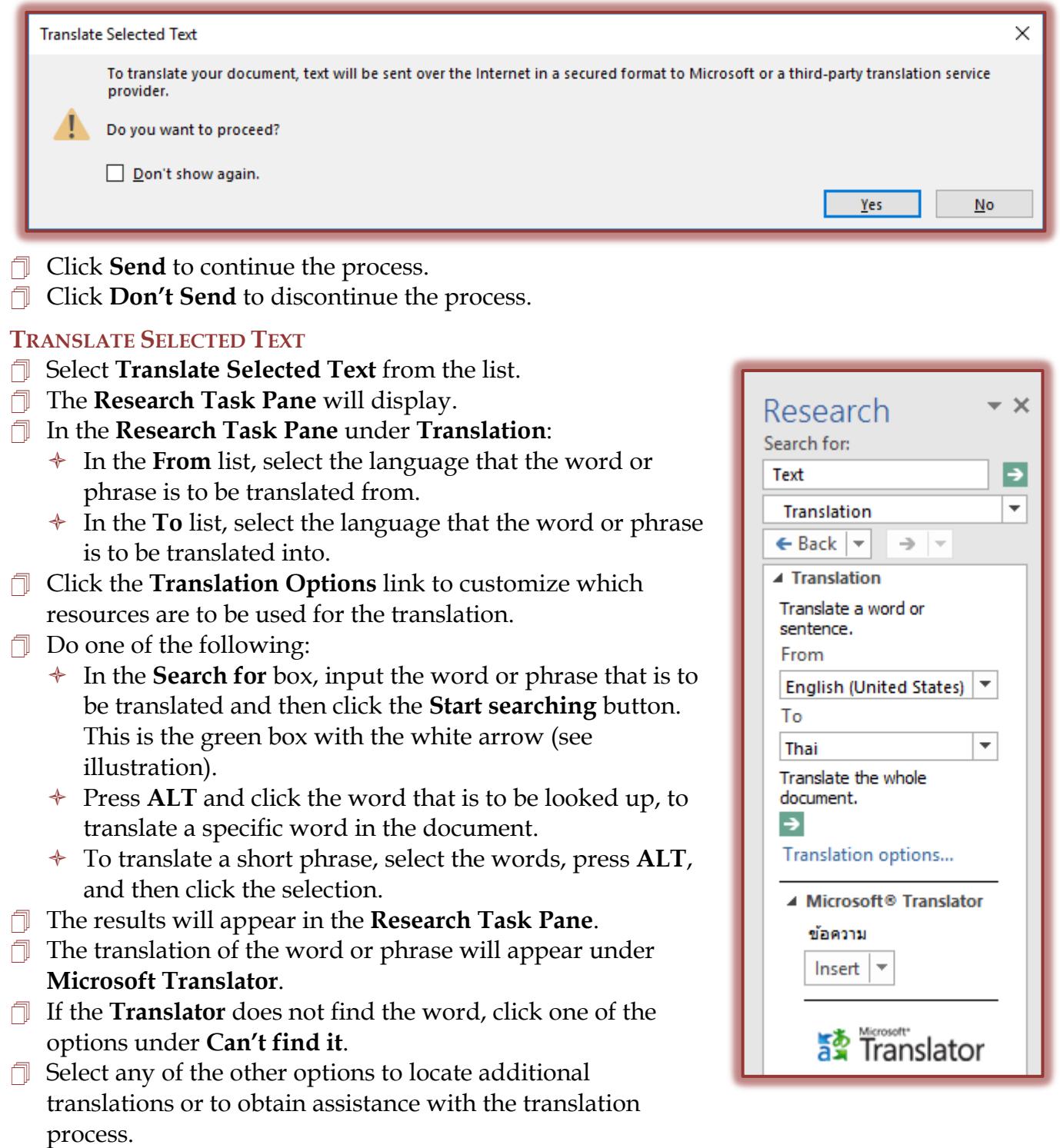

## **MINI TRANSLATOR**

- Click the **Review Tab**.
- In the **Language Group**, click **Translate**.
- Click **Choose Translation Language**.
- The **Translation Language Options** window will display.
- Select the **Language** that the word is to be translated into.
- Click **OK** to exit the window.

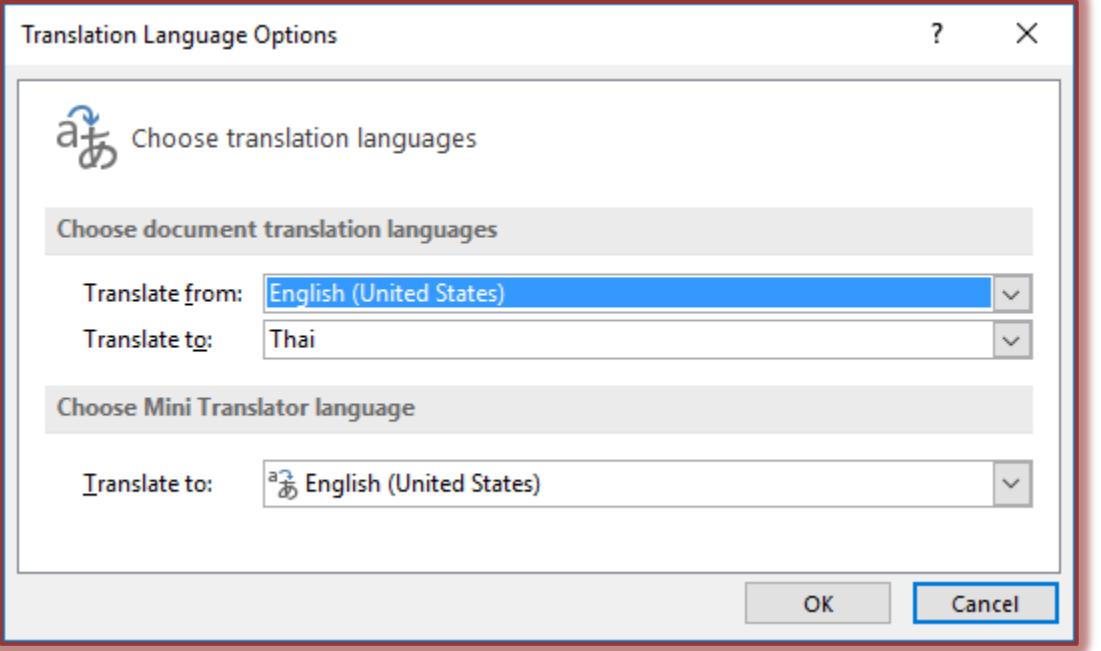

- **T** Click the **Translate** button again.
- **J** Select **Mini Translator** from the list.

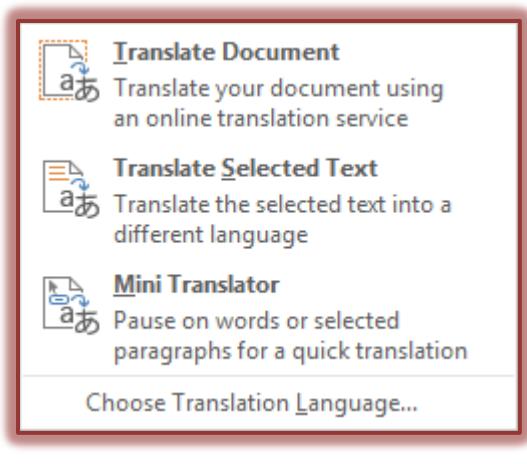

- $\Box$  Move the mouse over the word that is to be translated.
- $\Box$  A box with the translation will appear above the word.